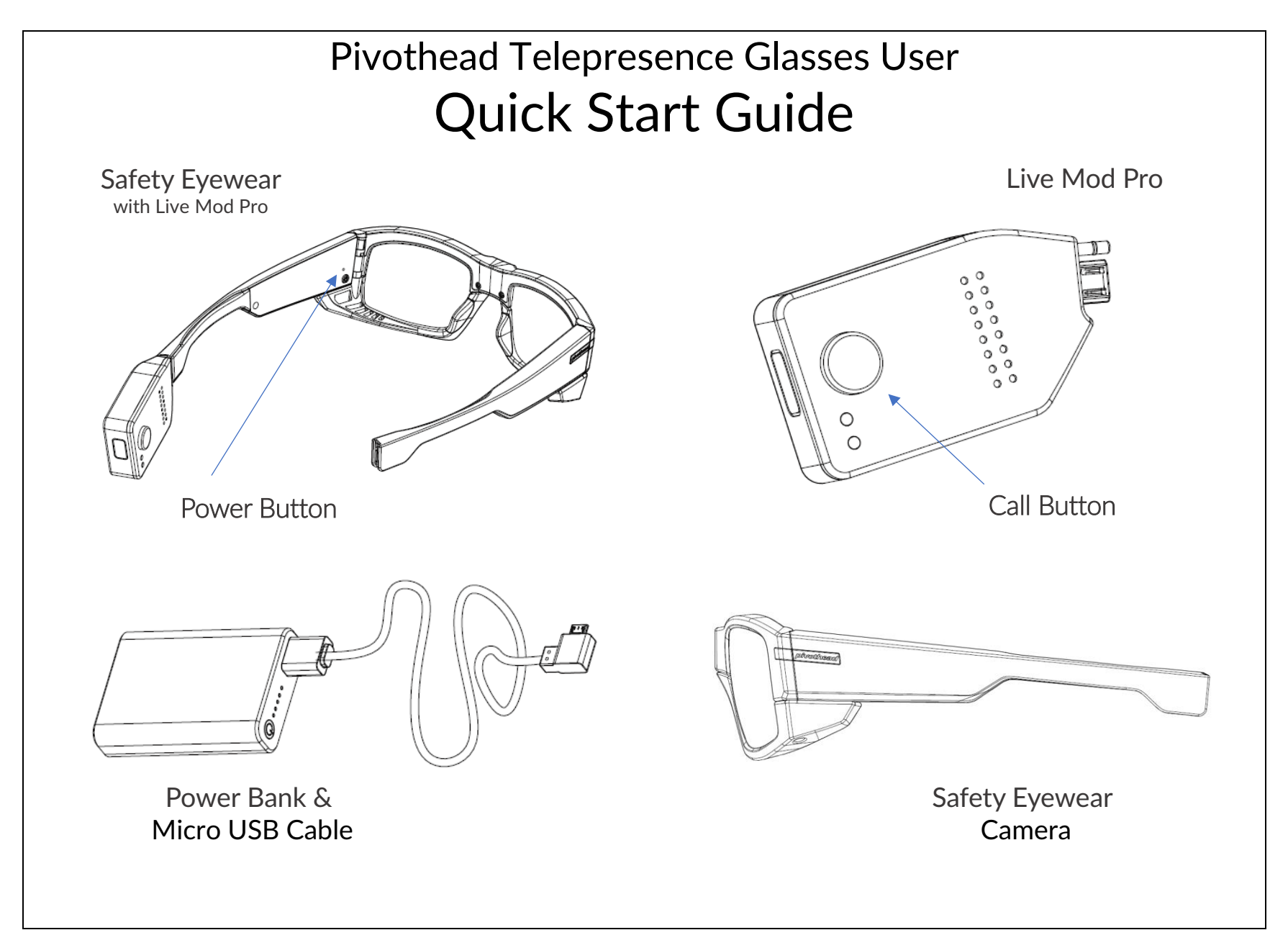

# **Get Started**

#### Configure Your Glasses for **Telepresence**

1. Insert Live Mod Pro into the glasses left temple frame.

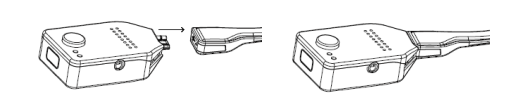

2. Connect glasses *right* temple to power source.

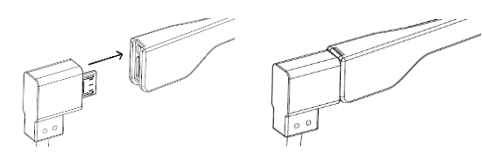

3. Power on glasses here.

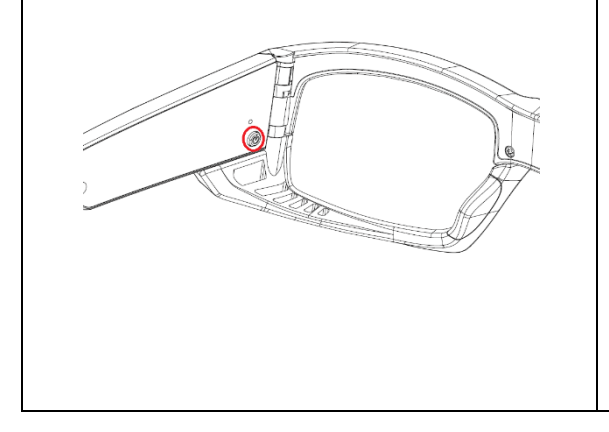

- 4. Wait for glasses boot up. You will hear the voice assistant say "Pivothead Ready to Go".
- 5. If your glasses are not preconfigured, the voice assistant will say "Check Credentials, No Connectivity".
- 6. Now let's put your Glasses into Scan Mode. Press the Live Mod Pro Call Button for 8 seconds,

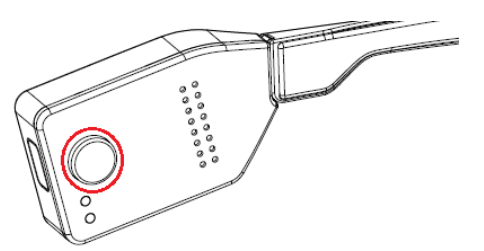

or until the voice assistant says, "Scan Mode", then immediately release. Upon hearing, "Scan Mode Success", you will see many LED lights on the glasses, if you see the orange QR Scan Enabled light above the right eye of the frame, you are in Scan mode.

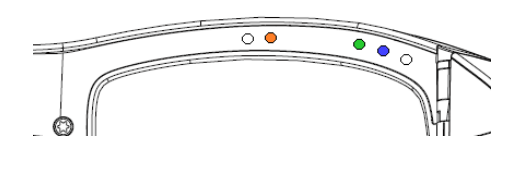

7. Retrieve the QR code provided to you from your admin. Simply hold the glasses approximately 6-12 inches away from the code until you see a white LED light flash and the voice assistant says, "Scan Success". If your QR code contains a PivotSIP Account and WIFI Connection credentials, the glasses will automatically connect to the internet and the video telepresence service. You are ready for calls.

Next Page.

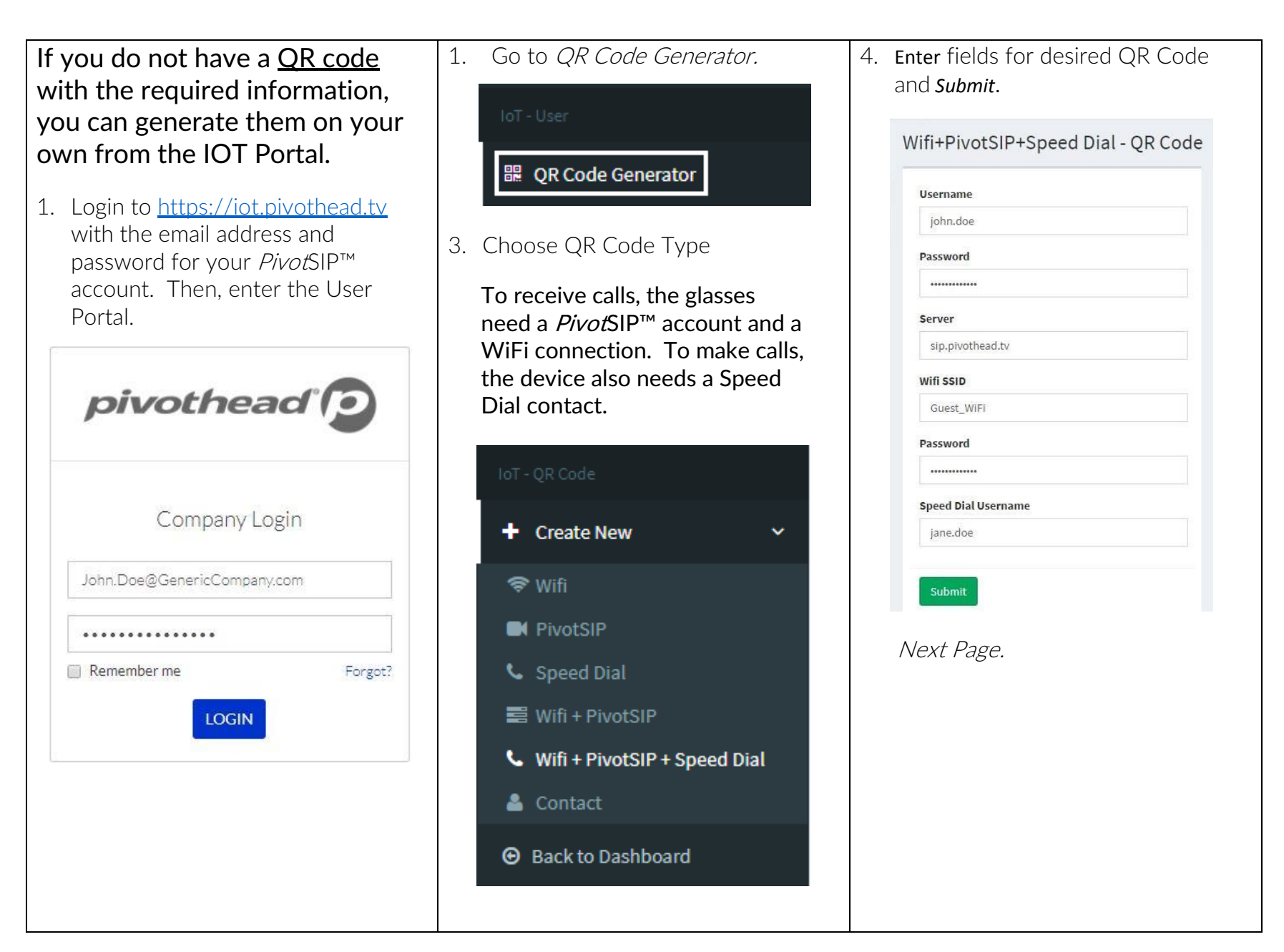

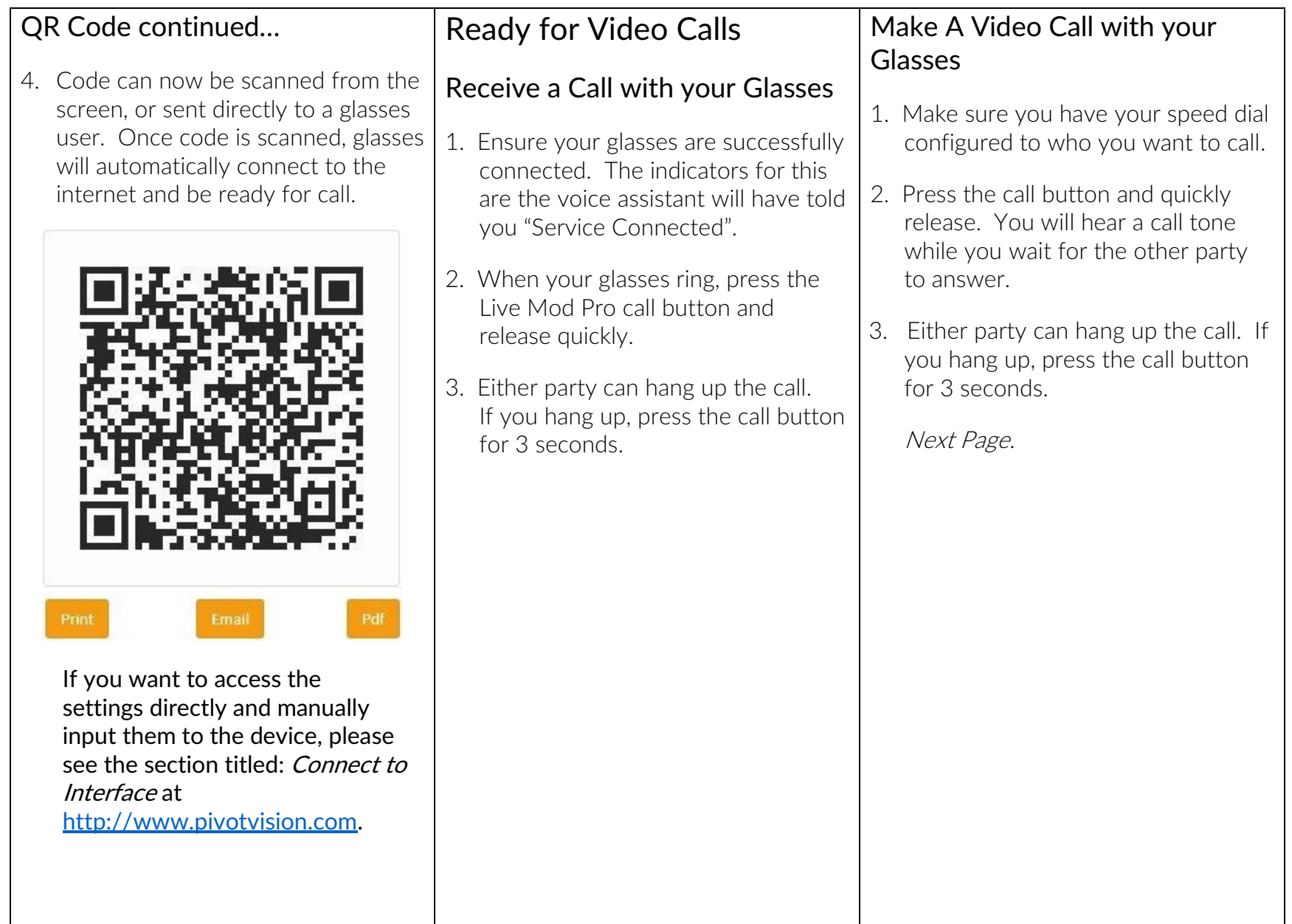

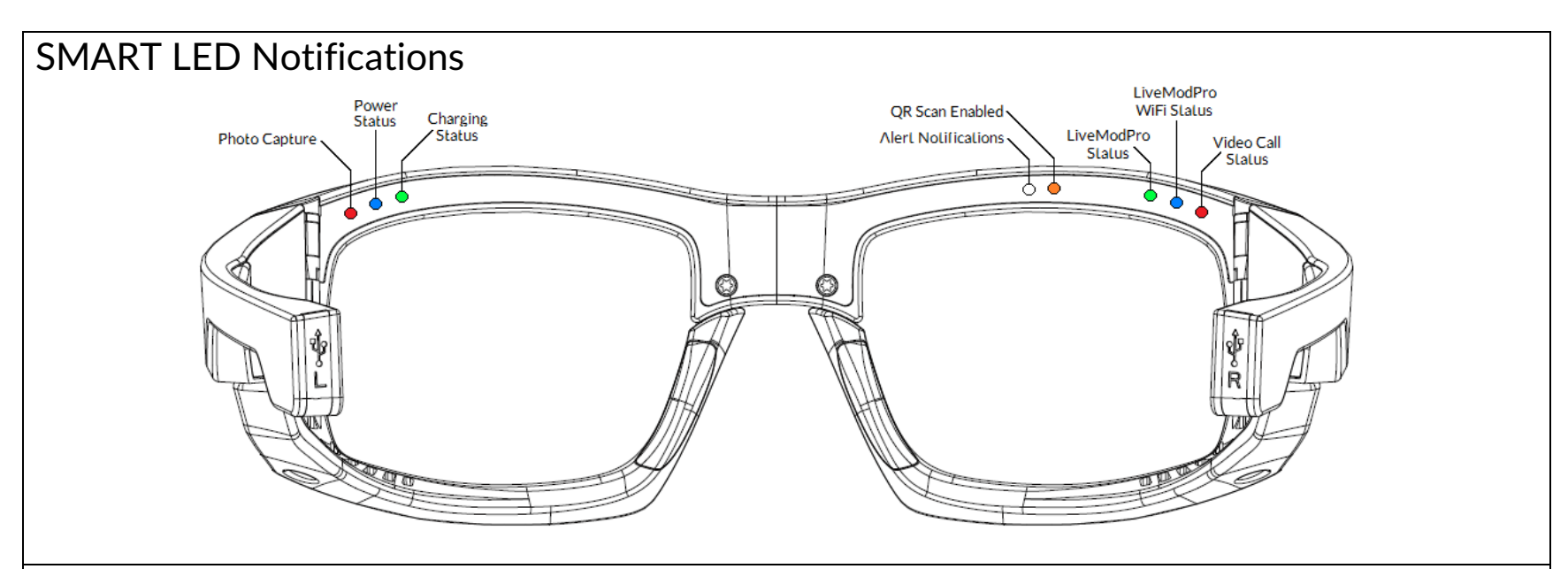

## Basics

## **Charging**

1. To charge your eyewear connect the right-temple Micro-USB port to a power source. It is suggest to always provide external power source to the glasses during usage.

#### **Updates**

- 1. For instructions on managing local media, using the glasses as camera, touch panel operations, Firmware updates for the glasses and more, visit:<http://support.pivothead.com/customer/portal/articles/1254086>
- 2. For video instructions to update your Live Mod Pro, visit: [https://youtu.be/KgRz\\_1SS\\_pA.](https://youtu.be/KgRz_1SS_pA)

For complete setup information and resources visit [Pivotvision.com.](http://pivotvision.com/) Contact the Pivothead Enterprise Support team at [enterprisesupport@pivothead.com](mailto:enterprisesupport@pivothead.com?subject=Telepresence%20Glasses%20Quick%20Start) if you have any questions.